## **Afficher ou cacher un cours**

Il est possible dans Moodle de cacher ou de rendre visible un cours, qu'il soit activé ou non.

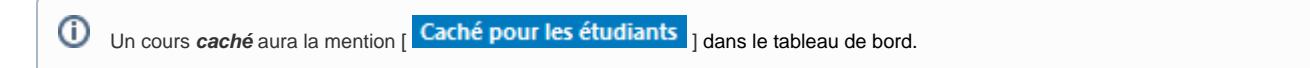

## Procédure pour cacher un cours

- 1. Se connecter au cours Moodle à cacher.
- 2. En haut de l'écran, dans le menu de navigation horizontal, cliquer sur **Paramètres**.
- 3. Dans ce menu, cliquer sur **Paramètres**.
- 4. La page **Modifier les paramètres du cours** apparaît.
- 5. À la section **Généraux**, à **Visibilité du cours**, sélectionner **Cacher**.

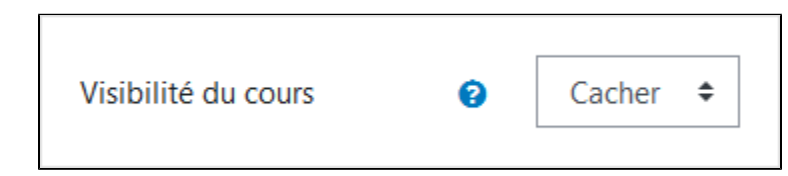

6. Cliquer au bas de la page sur le bouton **Enregistrer et afficher**. Le cours est maintenant caché et invisible même aux étudiants qui y sont inscrits.

## Procédure pour afficher un cours

- 1. Se connecter au cours Moodle à cacher.
- 2. En haut de l'écran, dans le menu de navigation horizontal, cliquer sur **Paramètres**.
- 3. Dans ce menu, cliquer sur **Paramètres**.
- 4. La page **Modifier les paramètres du cours** apparaît.
- 5. À la section **Généraux**, à **Visibilité du cours**, sélectionner **Afficher**.

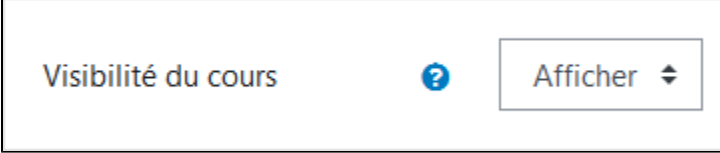

6. Cliquer au bas de la page sur le bouton **Enregistrer et afficher**. Le cours est maintenant affiché et visible aux étudiants inscrits.